# *Modulo FILCONAD*

Questa guida serve a configurare il programma alla gestione del modulo **FILCONAD**. Il modulo **FILCONAD** permette l'esportazione dei documenti con il tracciato FILCONAD. Le aziende che lavorano con la G.D.O. (Grande Distribuzione Organizzata), devono inviare periodicamente i file delle singole fatture o un file contenente il riepilogo delle fatture. Questo modulo consente di generare i singoli file o il file elettronico che può essere importato dalla GDO, i dati vengono presi dall'archivio delle fatture di vendita contenuti nel programma. I file o il file generato potrà essere trasmesso via Internet o salvato su supporti esterni.

Solo durante la prima installazione del programma si accede alla scheda **Attività** di **Dati Azienda** che permette di selezionare il tipo di attività che si vuole gestire e di conseguenza inizializzare gli opportuni parametri per quel tipo di attività.

In questo caso, bisogna selezionare **Rifatturazione FILCONAD** come tipo di attività.

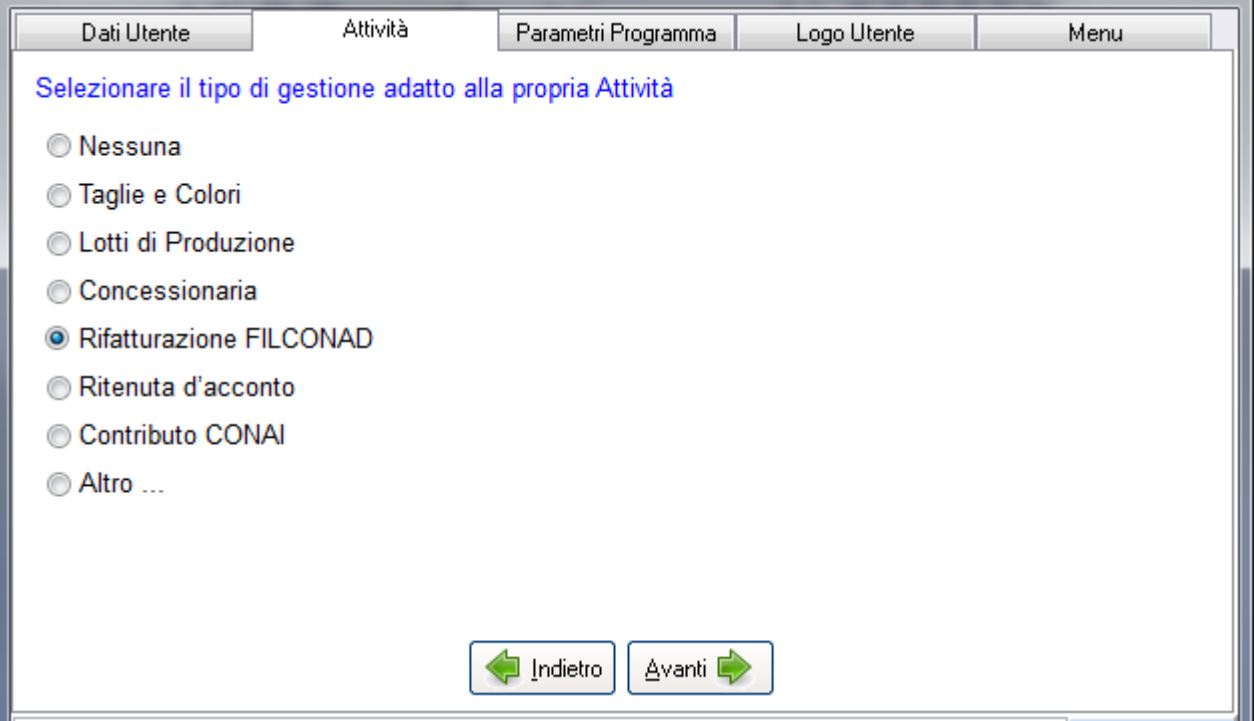

Ciò rende attivi tutti quei campi per l'inserimento dei relativi dati ed inoltre rende attivi quei parametri utili alla configurazione e gestione del modulo **FILCONAD**,

## 1. **Campi dell'anagrafica clienti** (scheda anagrafica della GDO):

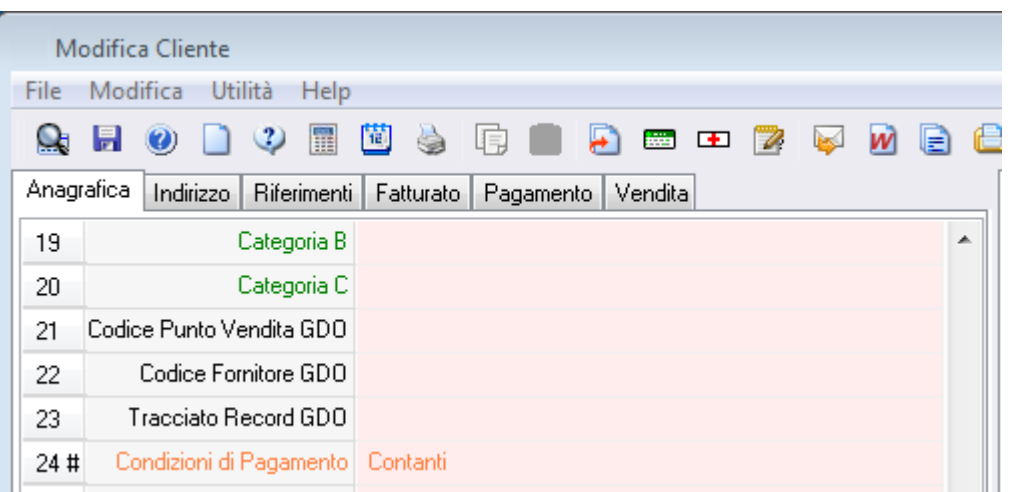

• **Codice Punto Vendita GDO** Codice con cui la GDO identifica un suo punto vendita. Se invece bisogna gestire più punti vendita per la GDO, allora bisogna inserire nella scheda dell'anagrafica della GDO nei campi di destinazione merce gli indirizzi dei punti vendita ed i relativi codici punti vendita.

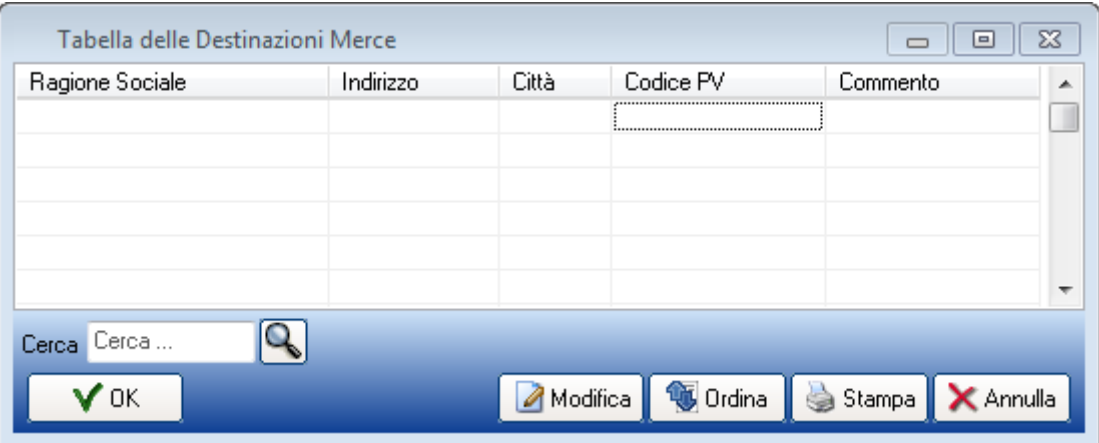

Con un doppio clic su un campo di destinazione merce si apre la relativa tabella che permette l'inserimento degli indirizzi dei punti vendita ed i relativi Codici Punto Vendita (**Codice PV**).

Quando si andrà ad emettere un documento basterà selezionare in destinazione merce uno dei punti vendita dalla tabella, il programma provvederà ad inserire nell'opportuno campo (**Dati aggiuntivi** del documento) il relativo **Codice Punto Vendita**.

Tale **Codice Punto Vendita** in caso di DdT verrà riportato nelle fatture quando i documenti verranno trasferiti nelle fatture.

(**ATTENZIONE**: i DdT nel trasferimento non vanno raggruppati)

A questo punto si è generata una fattura che contiene il riferimento al singolo DdT trasferito. Cioè il rigo che contiene il riferimento al DdT è così costituito:

Ddt N. 40/A del 16/09/2016 pv 338 (dove pv 338 indica il punto vendita, 338 codice punto vendita).

• **Codice Fornitore GDO** Codice attribuito dalla GDO all'azienda fornitrice (codice con cui la GDO individua la vostra azienda).

*(solo per la gestione di più codici fornitori per diverse GDO)*

• **Tracciato Record GDO** Tracciato record riferito alla GDO, immettere il valore del tipo record: 1, 2, ...

*(solo per la gestione di più codici fornitori per diverse GDO)* 

### 2. **Parametri scheda Filconad**

Dal menu a tendina **Vendite**->**Fatture** attraverso il comando **Crea file Filconad** si accede alla scheda **FILCONAD**. (E' possibile accedere a tale scheda anche dalla finestra di stampa delle Fatture.)

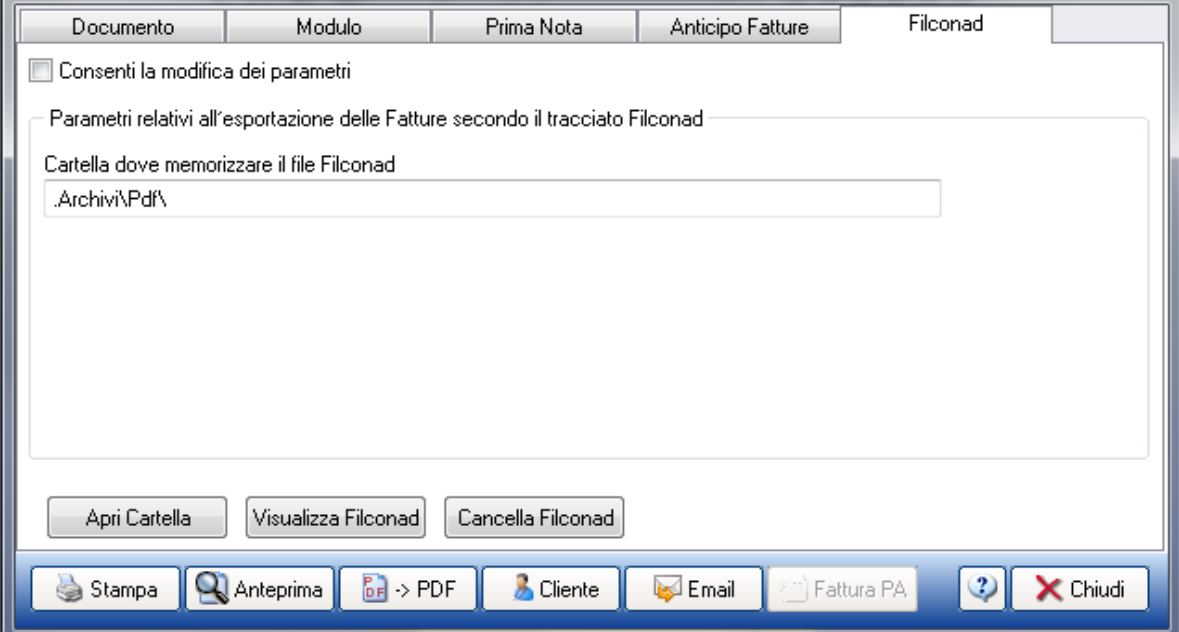

in questa scheda selezionare **Consenti la modifica dei parametri**

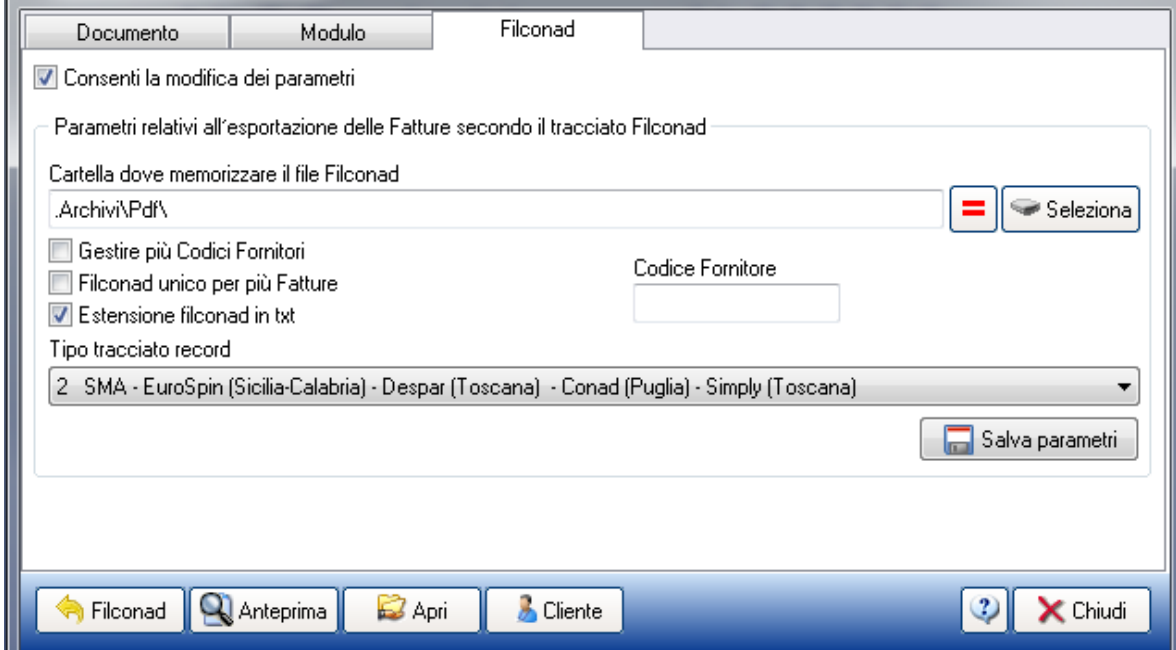

ed inserire/selezionare:

- il **Codice Fornitore** (codice con cui la G.D.O. riconosce la vostra azienda),
- il **Tipo tracciato record** (tracciato record riferito alla GDO verso cui emettere le fatture) ,
- eventualmente una cartella alternativa a quella di default in cui salvare il file Filconad per l'invio. Di default il programma presenta la cartella di scambio *(Archivi->Pdf)*,

Dopo tutto ciò, il comando **Salva parametri** permette di salvare i parametri inseriti.

Nel caso in cui si devono gestire più codici fornitori per diverse GDO, bisogna attivare il parametro **Gestire più Codici Fornitori** . Poi il passo successivo è inserire il codice fornitore ed il tipo di tracciato record nei campi descritti precedentemente nella scheda dell'anagrafica cliente in cui è stata inserita la singola GDO.

### 3. **Creazione del tracciato Filconad**

Dopo aver inserito la fattura la creazione del file avviene:

• dalla finestra di stampa delle Fatture (scheda **Documento**) con il comando **Crea Filconad**. Questo comando crea il file del tracciato Filconad del documento attivo (ogni file creato è contraddistinto dall'anno ed dal numero documento), salvandolo nella cartella selezionata precedentemente.

![](_page_3_Picture_72.jpeg)

• dal menu a tendina **Vendite**->**Fatture** attraverso il comando **Crea file Filconad**

![](_page_3_Picture_73.jpeg)

Quando si crea il file, il programma mostra un anteprima del documento e chiede conferma nell'esportare tale documento.

## 4. **Invio file Filconad**

Per l'invio dei file Filconad, aprire la cartella di salvataggio e selezionare ed allegare i file alla email.

E' possibile accedere a tale cartella direttamente con il comando **Apri Cartella** posto nella scheda Filconad.

In alternativa alla creazione di un file per ogni documento, il parametro **Filconad Unico** (scheda Filconad) permette di creare un unico file in cui vengono esportati i documenti (ogni volta che viene usato il comando **Crea Filconad** viene esportato il documento attivo e viene aggiornato il file Filconad aggiungendo i dati del documento attivo ai dati già memorizzati nel file).

**ATTENZIONE**: nel caso del file unico che contiene più documenti, dopo l'invio, andare nella scheda **FILCONAD** ed azzerare il contenuto con il comando **Azzera Filconad**.

![](_page_4_Picture_67.jpeg)

Per creare il nuovo file per l'invio successivo, selezionare i relativi documenti e con **Crea Filconad** esportare i dati per ogni documento.